# RSA Ready Implementation Guide for RSA Security Analytics

# CounterTack Event Horizon 3.1.7

Daniel R. Pintal, RSA Partner Engineering Last Modified: February 22, 2016

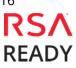

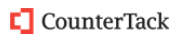

## **Solution Summary**

The Event Horizon can be configured to send forensic information data to Syslog Event Correlation devices. By integrating with RSA Security Analytics, Event Horizon detected attack activity (file manipulation, process activity, inbound/outbound communication and registry manipulation) can be used as an effective security management solution for real-time alerting, correlation of events and scheduled reporting.

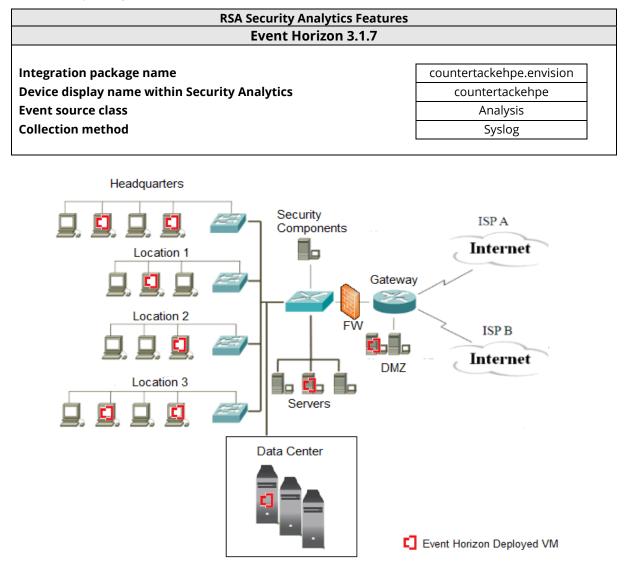

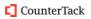

# **RSA Security Analytics (SA) Community**

The RSA Security Analytics (SA) Community is an online forum for customers and partners to exchange technical information and best practices with each other. The forum also contains the location to download the SA Integration Package for this guide. All Security Analytics customers and partners are invited to register and participate in the **RSA Security Analytics Community**.

Once you have downloaded the SA Integration Package, the next steps are to deploy this on all log decoders. For steps to disable or remove the Security Analytics Integration Package, please refer to the <u>Appendix</u> of this Guide.

The RSA Security Analytics package consists of the following files:

| Filename                 | File Function                                                 |
|--------------------------|---------------------------------------------------------------|
| countertackehpe.envision | SA package deployed to parse events from device integrations. |
| countertackpemsg.xml     | A copy of the device xml contained within the SA package.     |
| table-map-custom.xml     | Enables Security Analytics variables disabled by default.     |
|                          | •                                                             |

## **Release Notes**

| Release Date | What's New In This Release                    |
|--------------|-----------------------------------------------|
| 12/02/2013   | Initial support for CounterTack Event Horizon |
| 2/22/2016    | SA 10.5 support                               |
|              |                                               |

# **RSA Security Analytics Configuration**

## Before You Begin

This section provides instructions for configuring CounterTack Event Horizon with RSA Security Analytics. This document is not intended to suggest optimum installations or configurations.

It is assumed that the reader has both working knowledge of all products involved, and the ability to perform the tasks outlined in this section. Administrators should have access to the product documentation for all products in order to install the required components.

All CounterTack Event Horizon components must be installed and working prior to the integration. Perform the necessary tests to confirm that this is true before proceeding.

Important: The configuration shown in this Implementation Guide is for example and testing purposes only. It is not intended to be the optimal setup for the device. It is recommended that customers make sure CounterTack Event Horizon is properly configured and secured before deploying to a production environment. For more information, please refer to the CounterTack Event Horizon documentation or website.

## Deploy the enVision Config File

In order to use RSA Partner created content, you must first deploy the *Envision Config File* from the **Security Analytics Live** module. Log into Security Analytics and perform the following actions:

Important: Using this procedure will overwrite the existing table\_map.xml.

- 1. From the Security Analytics menu, select **Live > Search**.
- 2. In the keywords field, enter: **Envision**.
- 3. Security Analytics will display the **Envision Config File** in Matching Resources.
- 4. Select the checkbox next to **Envision Config File**.

|                                        | Search | 🛠 Config | ure 🔊 F    | eeds                                       |                          |                    |                |                                               |
|----------------------------------------|--------|----------|------------|--------------------------------------------|--------------------------|--------------------|----------------|-----------------------------------------------|
| Search Criteria<br><sub>Keywords</sub> |        |          |            | g Resources<br>ults ⊗   📓 Details 🏾 ()€, C | Deploy 🔊 Subscribe   💥 P | ackage 🔗           |                |                                               |
| envision                               |        |          | Subscribed | Name                                       | Created                  | Updated            | Туре           | Description                                   |
| Resource Types                         |        | ~        | 🗹 yes      | Envision Config File                       | 2014-03-07 11:50 AM      | 2015-12-14 7:53 AM | RSA Log Device | This file is used to update the Log Device ba |

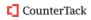

### 5. Click **Deploy** in the menu bar.

| 🔞 Live 🛛 💿 🔍 Search | 🛠 Configu | re 🔊 Fe     | eds                      |                          |                    |                |                                               |
|---------------------|-----------|-------------|--------------------------|--------------------------|--------------------|----------------|-----------------------------------------------|
| Search Criteria     | N         | /latching   | g Resources              |                          |                    |                |                                               |
| Keywords            |           | 🖥 Show Resi | ults 🕙 🕴 🔚 Details 🛛 📜 D | reploy 🔊 Subscribe   💥 P | ackage Θ           |                |                                               |
| envision            |           | Subscribed  | Name                     | Created                  | Updated            | Туре           | Description                                   |
| Resource Types      |           | yes         | Envision Config File     | 2014-03-07 11:50 AM      | 2015-12-14 7:53 AM | RSA Log Device | This file is used to update the Log Device ba |
|                     | ~         |             |                          |                          |                    |                |                                               |

#### 6. Select **Next**.

| Deployment Wizard    |          |        |               |             |
|----------------------|----------|--------|---------------|-------------|
| Resources            | Services | R      | leview        | Deploy      |
| Total resources : 1  |          |        |               |             |
| Resource Names       | Resource | е Туре | Dependency of |             |
| Envision Config File | RSA Log  | Device |               |             |
|                      |          |        |               |             |
|                      |          |        |               |             |
|                      |          |        |               |             |
|                      |          |        |               |             |
|                      |          |        |               |             |
|                      |          |        |               |             |
|                      |          |        |               |             |
|                      |          |        |               |             |
|                      |          |        |               |             |
|                      |          |        |               |             |
|                      |          |        |               |             |
|                      |          |        |               |             |
|                      |          |        |               | Cancel Next |

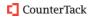

## CounterTack Event Horizon

7. Select the **Log Decoder** and select **Next**.

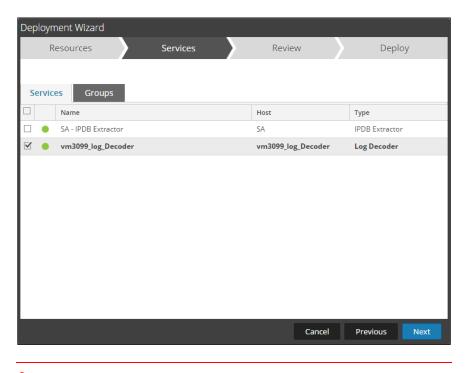

Important: In an environment with multiple Log Decoders, deploy the Envision Config File to each Log Decoder in your network.

8. Select **Deploy**.

| Deployment Wiz | ard          |                      |        |                 |
|----------------|--------------|----------------------|--------|-----------------|
| Resources      | ;            | Services             | Review | Deploy          |
|                |              |                      |        |                 |
| Service        | Service Type | Resource Name        |        | Resource Type   |
| vm3099_log_De  | Log Decoder  | Envision Config File |        | RSA Log Device  |
|                |              |                      |        |                 |
|                |              |                      |        |                 |
|                |              |                      |        |                 |
|                |              |                      |        |                 |
|                |              |                      |        |                 |
|                |              |                      |        |                 |
|                |              |                      |        |                 |
|                |              |                      |        |                 |
|                |              |                      |        |                 |
|                |              |                      |        |                 |
|                |              |                      |        |                 |
|                |              |                      | Cancel | Previous Deploy |

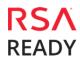

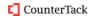

9. Select **Close**, to complete the deployment of the Envision Config file.

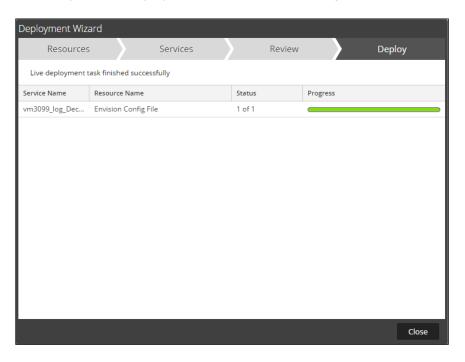

## Deploy the Security Analytics Integration Package

After completing the previous section, *Deploy the enVision Config File*, you can now deploy the Security Analytics Integration Package. Download the appropriate RSA Partner Integration Package, then log into Security Analytics to perform the following actions:

1. From the Security Analytics menu, select **Administration > Services.** 

| Administration                                                                                                    | ⊚ | 🖴 Hosts                                                | Services        | Sven     | t Source | s 🔍 Health      | & Wellness    | 😂 System        | 📇 Security               | /                                       |
|----------------------------------------------------------------------------------------------------|---|--------------------------------------------------------|-----------------|----------|----------|-----------------|---------------|-----------------|--------------------------|-----------------------------------------|
| Dashboard                                                                                                    |   |                                                        |                 |          |          | ! One           | or more licen | ses have expire | d. Please see <u>Lic</u> | ensing Overview for additional details. |
| Investigation                                                                                                    |   | 🔟 vm3099_log_                                          | Decoder   C     | :onfig ⊚ |          |                 |               |                 |                          |                                         |
| -ヘー Incidents                                                                                                    |   | Data Reter                                             | ntion Scheduler | App Rule | es Co    | rrelation Rules | Feeds         | Parsers         | Data Privacy             | Appliance Service Configuration         |
| Alerts                                                                                                    |   |                                                        |                 |          |          |                 |               |                 |                          |                                         |
| 🔛 Reports                                                                                                    |   |                                                        |                 |          | Live     | Date Installed  |               |                 |                          |                                         |
| 🔊 Administration                                                                                                    | > | 🚔 Hosts                                                |                 |          | N/A      |                 |               |                 |                          |                                         |
| Live     Live     Live | ~ | Services                                               |                 |          |          |                 |               |                 |                          |                                         |
| 👤 Profile                                                                                                    |   | <ul> <li>Event Sour</li> <li>Health &amp; V</li> </ul> |                 |          |          |                 |               |                 |                          |                                         |
| 🖒 Sign Out                                                                                                    |   | 📚 System<br>🕂 Security                                 |                 |          |          |                 |               |                 |                          |                                         |

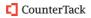

2. Select your Log Decoder from the list, select **View > Config**.

| 🗹 🥚 vm3099_log_Decoder                    | Ø | vm3099_log_Decoder | Log Decoder         | 10.5.0.0.5307               | <b>\$</b> 🗵              |
|-------------------------------------------|---|--------------------|---------------------|-----------------------------|--------------------------|
| vm3101 - Concentrator                     | ۲ | vm3101             | Concentrator        | 10. System                  | View >                   |
| O vm3108.pe.rsa.net - Warehouse Connector | 0 | vm3108.pe.rsa.net  | Warehouse Connector | Stats<br>Config             | Delete<br>Edit           |
| O vm3109.pe.rsa.net - Warehouse Connector | 0 | vm3109.pe.rsa.net  | Warehouse Connector | Explore<br>Logs<br>Security | Start<br>Stop<br>Restart |

■ Important: In an environment with multiple Log Decoders, repeat on the deployment of the RSA Partner Integration Package on each Log Decoder.

3. Next, select the **Parsers** tab and click the **Upload** button.

| 🔎 Admini    | stration 👳 | 🖴 Hosts     | Services 😂     | Sevent Sc | ources 💎 Health   | n & Wellness    | 😂 System        | ) 📑 Security              | /                                       |
|-------------|------------|-------------|----------------|-----------|-------------------|-----------------|-----------------|---------------------------|-----------------------------------------|
|             |            |             |                |           | ! On              | e or more licen | ises have expir | ed. Please see <u>Lic</u> | ensing Overview for additional details. |
| 🚠 Change Se | ervice   🛄 | vm3099_log_ | Decoder   C    | onfig ⊗   |                   |                 |                 |                           |                                         |
| General     | Files      | Data Reten  | tion Scheduler | App Rules | Correlation Rules | Feeds           | Parsers         | Data Privacy              | Appliance Service Configuration         |
| —   土 Up    | oload      |             |                |           |                   |                 |                 |                           |                                         |

4. From the *Upload Parsers* window, click the **+ Add** button and select the *.envision* file.

Important: The .envision file is contained within the .zip file downloaded from the RSA Community.

| Upload Parsers |          |            |           |        |
|----------------|----------|------------|-----------|--------|
| + -            | - Delete |            |           |        |
| File Name      | Progress | Start Time | File Name | Status |
|                |          |            |           |        |
|                |          |            |           |        |
|                |          |            |           |        |
|                |          |            |           |        |
|                |          |            |           |        |
|                |          |            |           |        |
|                |          |            |           |        |
|                |          |            |           |        |
|                |          |            | Cancel    | Upload |

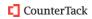

5. Under the file name column, select the integration package name and click **Upload**.

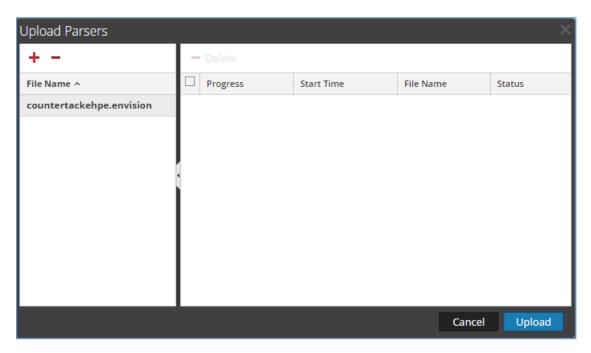

6. Upon completion of the upload click **Cancel**.

| Upload Parsers           |     |          |                     |                | ×         |
|--------------------------|-----|----------|---------------------|----------------|-----------|
| + -                      | - 0 | Delete   |                     |                |           |
| File Name 🔨              | L F | Progress | Start Time          | File Name      | Status    |
| countertackehpe.envision |     |          | 2016-02-11 09:45:47 | countertackehp | Completed |
|                          |     |          |                     |                |           |
|                          |     |          |                     |                |           |
|                          |     |          |                     |                |           |
|                          |     |          |                     |                |           |
|                          |     |          |                     |                |           |
|                          |     |          |                     |                |           |
|                          |     |          |                     |                |           |
|                          |     |          |                     |                |           |
|                          |     |          |                     | Cancel         | Upload    |

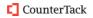

 Connect to the Security Analytics Log Decoder Server using WinSCP. Copy the table-mapcustom.xml file from the contents of the .zip file to the /etc/netwitness/ng/envision/etc folder. If the table-map-custom.xml file already exists on the log decoder(s), enter only the contents between the <mappings>...</mappings>.

#### <mappings>

<mapping envisionName="dinterface" nwName="dinterface" flags="Transient" envisionDisplayName="DestinationInterface"/>
<mapping envisionName="sinterface" nwName="sinterface" flags="Transient" envisionDisplayName="SourceInterface"/>
<mapping envisionName="info" nwName="index" flags="Transient"/>
<mapping envisionName="inode" nwName="index" flags="Transient"/>
<mapping envisionName="inode" nwName="index" flags="Transient" format="Intef4"/>
<mapping envisionName="directory" nwName="directory" flags="Transient" envisionDisplayName="Directory|WorkingDirectory"/>
<mapping envisionName="directory" nwName="directory" flags="Transient" envisionDisplayName="Directory|WorkingDirectory"/>
<mapping envisionName="context" nwName="context" flags="Transient"/>
</mapping envisionName="context" nwName="context" flags="Transient"/>
</mapping envisionName="context" nwName="context" flags="Transient"/>
</mapping envisionName="context" nwName="context" flags="Transient"/>
</mapping envisionName="context" nwName="context" flags="Transient" envisionDisplayName="Directory|WorkingDirectory"/>
</mapping envisionName="context" nwName="context" flags="Transient"/>

</mappings>

8. Navigate to Administration > Services and check the Log Decoder(s) then click Restart.

| 🗹 😑 vm3099_log_Decoder                    | ۲ | vm3099_log_Decoder | Log Decoder         | 10.5.0.0.5307 | <b>\$</b> 🗵    |
|-------------------------------------------|---|--------------------|---------------------|---------------|----------------|
| vm3101 - Concentrator                     |   | vm3101             | Concentrator        | 10.5.0.0.5307 | View >         |
| O vm3108.pe.rsa.net - Warehouse Connector | 0 | vm3108.pe.rsa.net  | Warehouse Connector |               | Delete<br>Edit |
| vm3109.pe.rsa.net - Warehouse Connector   | 0 | vm3109.pe.rsa.net  | Warehouse Connector |               | Start          |
|                                           |   |                    |                     |               | Stop           |
|                                           |   |                    |                     |               | Restart        |

#### 9. Navigate to Administration > Services and check the Log Decoder(s) then click View> Config.

| Vm3099_log_Decoder                        | Ø | vm3099_log_Decoder | Log Decoder         | 10.5.0.0.5307    | ۵ 🗘             |  |
|-------------------------------------------|---|--------------------|---------------------|------------------|-----------------|--|
| vm3101 - Concentrator                     | • | vm3101             | Concentrator        | 10. System       | View >          |  |
| O vm3108.pe.rsa.net - Warehouse Connector | 0 | vm3108.pe.rsa.net  | Warehouse Connector | Stats            | Delete<br>Edit  |  |
| Vm3109.pe.rsa.net - Warehouse Connector   | 0 | vm3109.pe.rsa.net  | Warehouse Connector | Explore          | Start           |  |
|                                           |   |                    |                     | Logs<br>Security | Stop<br>Restart |  |

# 10. The new device is listed under the Log Decoder(s) General Tab within the Service Parsers Configuration.

| Service Parsers Configuration | Enable All Disa | able All |
|-------------------------------|-----------------|----------|
| Name                          | Config Value    |          |
| countertackehpe               |                 | -        |

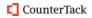

11. The Log Decoder is now ready to parse events for this device. Below is an example of the RSA SA metadata collected from an Absolute DDS logfile.

| Event Reconstr           | uction      |                                                                                  | ₿⊵×      |
|--------------------------|-------------|----------------------------------------------------------------------------------|----------|
| service<br>10.100.52.173 | id<br>90689 | type service type service class event source<br>D Log countertackehpe Analysis 0 |          |
| 📕 View Meta              | 📕 Viev      | w Log 👜 Export Logs 📮 Open Event in New Tab 🛞                                    | Cancel   |
| sessionid                | =           | 90689                                                                            | <b>^</b> |
| time                     | -           | 2016-02-11T09:46:50.0                                                            |          |
| size                     | -           | 577                                                                              |          |
| device.ip                | =           | 10.100.52.173 📀                                                                  |          |
| medium                   | =           | 32                                                                               |          |
| device.type              | -           | "countertackehpe" 💿                                                              |          |
| device.class             | =           | "Analysis" 👳                                                                     |          |
| header.id                | -           | "0001"                                                                           |          |
| event.desc               | =           | "default (all inbound connections)  default (all inbound connections)" $\odot$   |          |
| reference.id             | -           | "44" ⊙                                                                           |          |
| action                   | =           | "Initiate" $\odot$                                                               |          |
| ip.addr                  | =           | 8.31.114.102 ⓒ                                                                   |          |
| alias.host               | =           | "profiles test-3: 6567be89-f6cb-4ff2-ab5b-8ae555e4eae5" $\odot$                  |          |
| event.source             | =           | "O" 😔                                                                            |          |
| process                  | -           | "driver:HTTP.sys" $\otimes$                                                      |          |
| ip.src                   | =           | 8.31.114.103 😳                                                                   |          |
| ip.dst                   | -           | 8.31.114.102 ⓒ                                                                   |          |
| ip.dstport               | =           | 2869 📀                                                                           |          |
| host.src                 | -           | "Remote Host"                                                                    |          |
| obj.type                 | =           | "Process" ⓒ                                                                      |          |
| obj.name                 | -           | "driver:HTTP.sys" $\odot$                                                        |          |
| event.compute            | er =        | "10.150.10.25"                                                                   |          |
| level                    | =           | 1                                                                                |          |
| msg.id                   | -           | "3.1.1" 💿                                                                        |          |
| event.cat.nam            | e =         | "Attacks" $\odot$                                                                |          |
| < >                      |             | Viewing Log 📋 Show Reconstruc                                                    | tion Log |

## CounterTack Event Horizon Configuration

In order to export data to third-party systems, Event Horizon has an Export Options section in the main menu. Export settings are accessible from the Export section of the web-based administration application.

Event Horizon exports events to RSA Security Analytics as syslog messages over UDP. Before configuring Security Analytics export, please note the address or hostname of your SA instance and the port number on which your instance is listening for messages.

To configure Security Analytics export within Event Horizon:

1. Open your Internet browser and navigate to the IP address of your Event Horizon server: https://Event\_Horizon\_Server\_IP\_Address

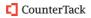

2. From the home page, click the **ArcSight/RSA enVision Settings** link.

| CounterTack                                                                    |                  |            |
|--------------------------------------------------------------------------------|------------------|------------|
| Administration v2012.07.25.19.17.unstable (re                                  | ev. Developm     | ent)       |
| You must setup your SMTP Settings to receive reports.                          |                  |            |
| You must <u>add a new user</u> and then log in to that account to application. | download the Eve | nt Horizon |
| Authentication                                                                 |                  |            |
| Users                                                                          | 🕂 Add            | 🧪 Change   |
| Export                                                                         |                  |            |
| ArcSight/RSA enVision Settings                                                 |                  | 🤌 Change   |
| Splunk Settings                                                                | 🕂 Add            | 🧪 Change   |
| Networking                                                                     |                  |            |
| Network Settings                                                               |                  | 🧪 Change   |
| SMTP Settings                                                                  | 🕂 Add            | 🤌 Change   |
| Update Proxy                                                                   | 🕂 Add            | 🤌 Change   |
| Virtual Machine Firewall Rules                                                 |                  | 🧪 Change   |
| System                                                                         |                  |            |
| System Settings                                                                | 🕂 Add            | 🤌 Change   |
| File Management (Images, Raw Data, Backups)                                    |                  |            |
| Open browser FTP client (Java 1.6 required)                                    |                  |            |
| 3rd-party SFTP client: Connect to appliance as 'data'                          | user on Port 22  | 2.         |
| System                                                                         |                  |            |
| Shutdown                                                                       |                  |            |
| Export Logs (encrypted)                                                        |                  |            |
| To update your Event Horizon, please use the comma your administrator.         | and line interfa | ce or see  |

- 3. Next, click on the ArcSight/RSA enVision Export Settings link.
- 4. Click the checkbox to **Enable ArcSight/RSA enVision**.

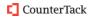

5. Supply the address of your enVision instance and the **Listening Port** number on which your instance will be listening for messages.

| CounterTack Welcome, a                                                                 | ıdmin / <u>Log out</u> |
|----------------------------------------------------------------------------------------|------------------------|
| Home · Export · ArcSight/RSA enVision Settings · ArcSight/RSA enVision Export Settings |                        |
| Change ArcSight/RSA enVision Settings                                                  | History                |
| Enable Export  Finabled                                                                |                        |
| Settings                                                                               |                        |
| Server Address: localhost                                                              |                        |
| Listening Port: 4321                                                                   |                        |
| # Delete Save and continue ed                                                          | iting Save             |
|                                                                                        |                        |

6. Click Save.

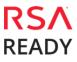

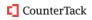

# **Certification Checklist for RSA Security Analytics**

Date Tested: 2/16/2016

| Certification Environment |                     |                         |  |  |  |
|---------------------------|---------------------|-------------------------|--|--|--|
| Product Name              | Version Information | <b>Operating System</b> |  |  |  |
| RSA Security Analytics    | 10.5                | Virtual Appliance       |  |  |  |
| CounterTack Event Horizon | 3.1.7               | Appliance               |  |  |  |

| Security Analytics Test Case                                  | Result               |
|---------------------------------------------------------------|----------------------|
| Device Administration                                         |                      |
| Partner's device name appears in Device Parsers Configuration | V                    |
| Device can be enabled from Device Parsers Configuration       | V                    |
| Device can be disabled from Device Parsers Configuration      | V                    |
| Device can be removed from Device Parsers Configuration       | $\checkmark$         |
| Investigation                                                 |                      |
| Device name displays properly from Device Type                | V                    |
| Displays Meta Data properly within Investigator               | <ul> <li></li> </ul> |

 $\checkmark$  = Pass  $\times$  = Fail N/A = Non-Available Function

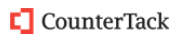

# Appendix

#### **Security Analytics Disable Device Parser**

To disable the Security Analytics Integration Package but not delete the XML from the system, perform the following:

1. Navigate to **Administration > Services** and check the **Log Decoder(s)** then click **View> Config.** 

| 🗹 😑 vm3099_log_Decoder                  | 8 | vm3099_log_Decoder | Log Decoder         | 10.5.0.0.5307 | <b>‡</b> 🛛 |
|-----------------------------------------|---|--------------------|---------------------|---------------|------------|
| vm3101 - Concentrator                   | • | vm3101             | Concentrator        | 10. System    | View >     |
| vm3108.pe,rsa,net - Warehouse Connector | 0 | vm3108.pe.rsa.net  | Warehouse Connector | Stats         | Delete     |
|                                         |   |                    |                     | Config        | Edit       |
| Vm3109.pe.rsa.net - Warehouse Connector | 0 | vm3109.pe.rsa.net  | Warehouse Connector | Explore       | Start      |
|                                         |   |                    |                     | Security      | Restart    |

2. From the **Service Parses Configuration** window, scroll down to the device you wish to disable and uncheck the Config Value checkbox.

| Service Parsers Configuration |              | Enable All | Disable All |
|-------------------------------|--------------|------------|-------------|
| Name                          | Config Value |            |             |
| countertackehpe               | $\checkmark$ |            | -           |

3. Click **Apply** to save settings.

### **Security Analytics Remove Device Parser**

To remove the Security Analytics Integration Package files from the environment, perform the following:

- 1. Connect to the Security Analytics Log Decoder/Collector Server using SSH and open the **/etc/netwitness/ng/envision/etc/devices** folder.
- 2. Search for the device you are targeting for removal and delete the folder containing the device xml.
- 3. Returning the system to its original state will require either modifying or removing the **tablemap-custom.xml** based on your systems configuration. The table-map-custom.xml file is located in the **/etc/netwitness/ng/envision/etc** folder of the SA Log Decoder(s).